# 如何调整灵活分析字段宽度?

#### 问题说明

对于灵活分析,为了显示美观,经常有需要对其字段的宽度进行设置。

#### 实现方法

产品目前有三种设置方法拖拽、设置宽度、宽度自适应来实现字段宽度的调整。

方法一:把鼠标放在灵活分析列与列之间竖线上,当鼠标变成如图所示则可左右拖动调整竖线前一列的列宽。

 $\checkmark$ 

## 演示图形功能

### 产品目录\* 饮料

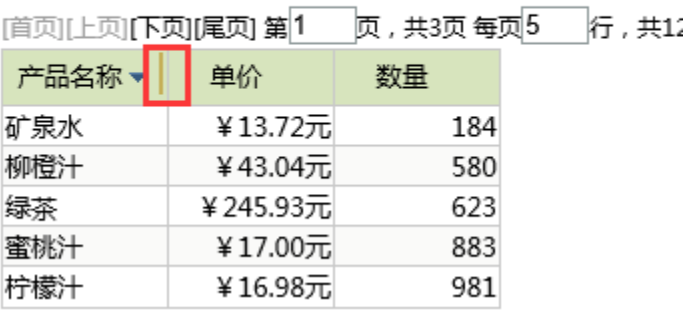

方法二:字段数据列属性中找到 属性 按钮,在自定义属性对话框中对列宽进行设置。如图:

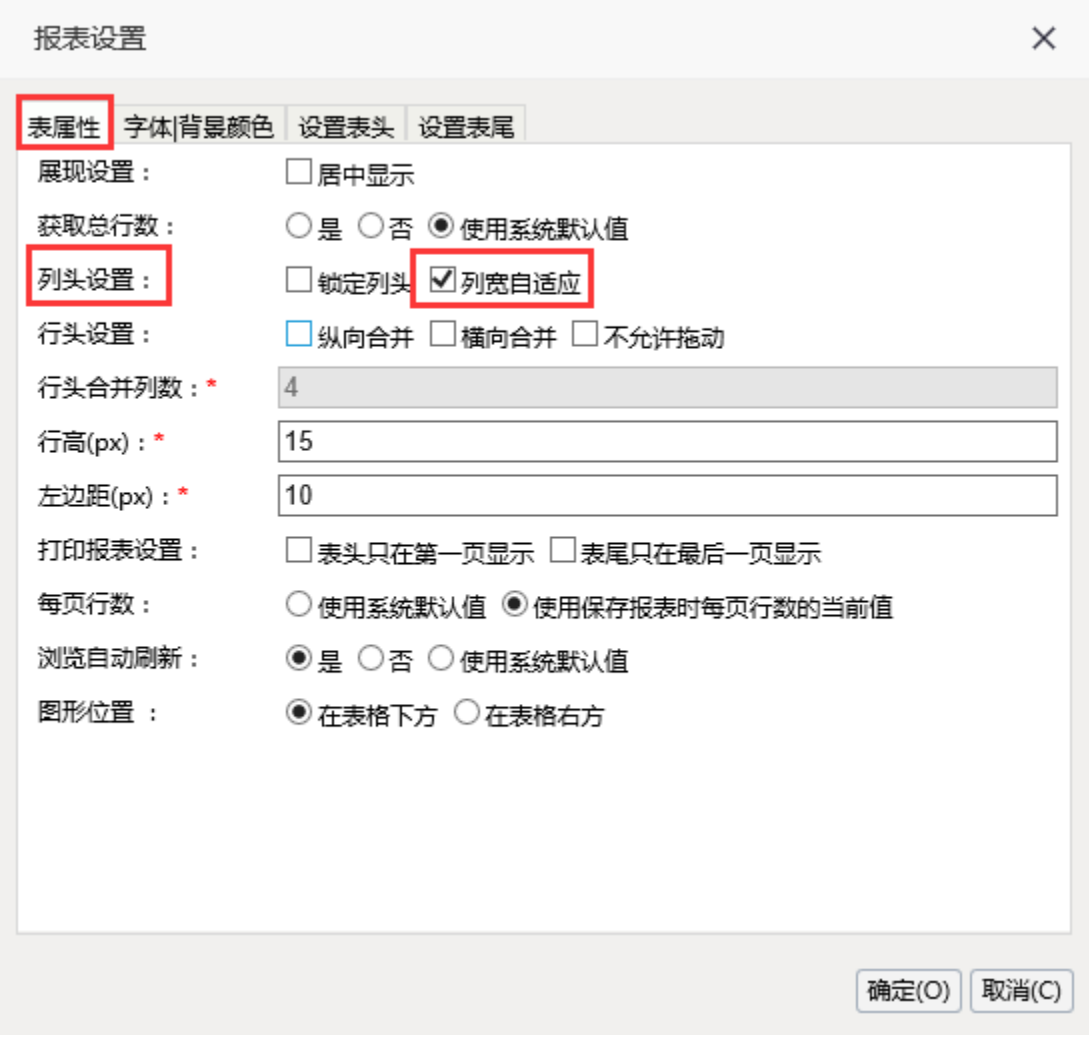

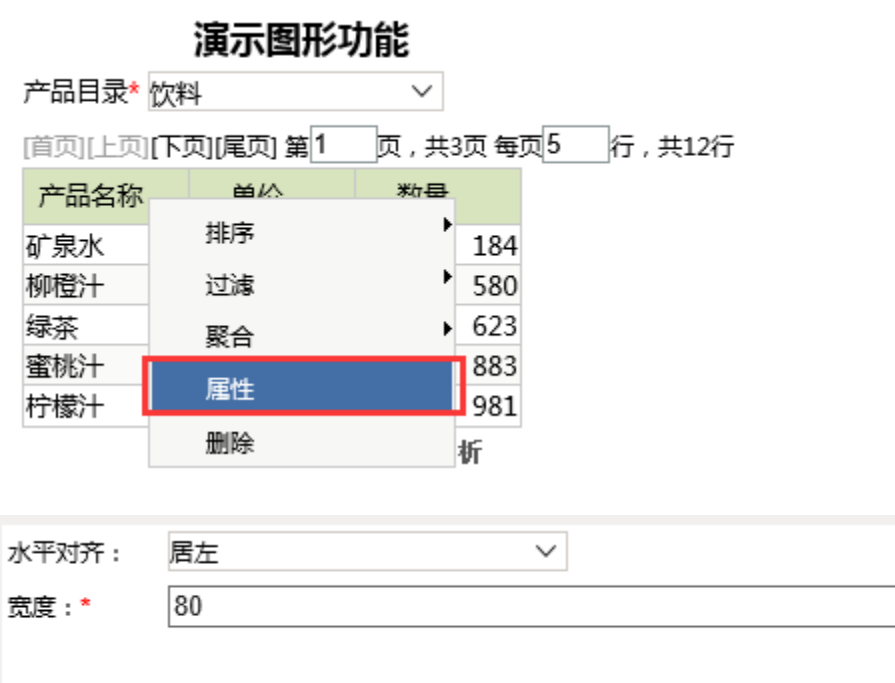

方法三: 在灵活分析工具栏上点击 报表设置 按钮, 在表属性界面勾选上列宽自适应。则列宽在浏览时会随便分辨率和屏幕大小进行自适应。

 $\overline{\phantom{0}}$